# **Arkusz 6 – Wykresy funkcji (24)**

*wykresy punktowe, elementy formularzy – suwaki*

#### **Funkcja liniowa**

#### **Zadanie**

#### **Po 10 metrach jazdy rowerzysta porusza się ruchem jednostajnym z prędkością 5 m/s. Narysuj wykres, który pokazuje przebytą drogę w funkcji czasu przez kolejne 20 sekund.**

Z kinematyki wiemy, że prędkość w ruchu jednostajnym  $V = \frac{\Delta S}{\Delta t}$ ∆ *, stąd można wyprowadzić wzór na drogę:* 

 $s_2 = v \cdot \Delta t + s_1$ . Matematyczny odpowiednik funkcji liniowej: y=ax+b.

*Na arkuszu tworzymy wykres punktowy z serii punktów: w jednej kolumnie współrzędne osi X (upływający czas [s]), w drugiej kolumnie – osi Y (droga [m])*

## **Tabela (2)**

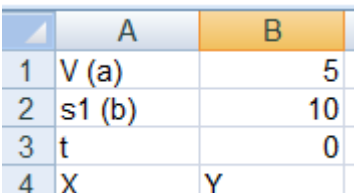

- **Wpisz ustawienia** początkowe tabeli <sup>4</sup>
- A5 **wpisz formułę** =B3
- A6 **wpisz formułę** =A5+1 i powiel na kolejne komórki, aż do 20 sekundy *czas zmienia się co 1 sekundę przez 20 sekund*
- B5 **wpisz formule**  $=$ \$B\$1<sup>\*</sup>A5+\$B\$2
- Powiel formułę na kolejne komórki

*kopiuj i wklej lub przeciągnij uchwyt komórki* 

- Zaznacz komórkę B25
- Wklej zrzut ekranu do ramki z fragmentem arkusza A1:B10

## **Wykres (2)**

• Zaznacz komórki A5:B25 - współrzędne punktów wykresu

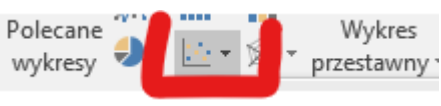

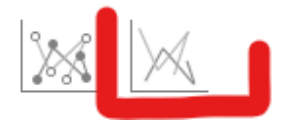

- **Wstawianie – Punktowy**
- Zaznacz linię wykresu *kliknij jeden raz, aby zaznaczyć wszystkie punkty linii*
- **Formatowanie – Formatuj zaznaczenie**

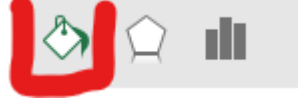

- W oknie z prawej strony wybierz **Wypełnienie**
- Ustaw **kolor czerwony** i **szerokość 4**
- Zaznacz oś poziomą
- **Formatuj – Formatuj zaznaczenie**
- Ustaw **jednostkę główną – 1**
- Na osi pionowej ustaw jednostkę główną **10**
- Zmień **tytuł wykresu** wpisz swoje **nazwisko i imię**
- Zmień prędkość rowerzysty na 10 i początkową drogę na 100 *początkowa prędkość w komórce B1, droga w komórce B2 wykres będzie automatycznie przerysowany z nowymi ustawieniami*
- Wklej zrzut ekranu z wykresem

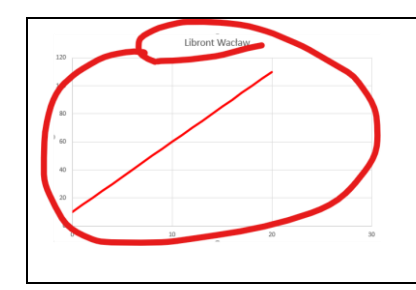

# **Suwaki – Paski przewijania (2)**

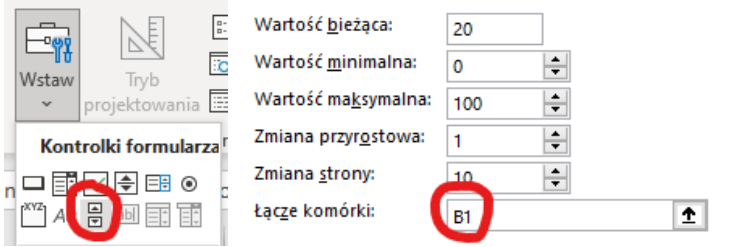

• **Deweloper – Wstaw - Pasek przewijania**  *nie widać zakładki Deweloper?, wybierz: Plik – Opcje – Dostosowywanie wstążki i zaznacz Developer*

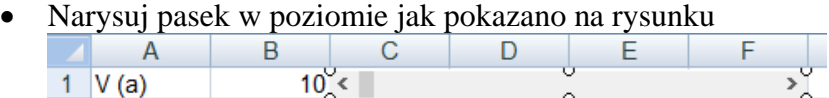

- $2.61/h$  $100^6$ • Kliknij prawym przyciskiem myszki na pasek i wybierz **Formatuj formant**
- W zakładce **Kontrolka** wpisz ustawienia z obrazka *Zwróć uwagę na Łącze komórki – tam będzie wpisywać się liczba wybrana za pomocą suwaka*
- Zmieniaj suwakiem położenie, aby ustawić nową wartość prędkości (wsp. a w równaniu)
- **Narysuj drugi pasek** przewijania pod pierwszym
- Ustaw łącze komórki na **B2**
- Ustaw suwakami **prędkość 1** i początkową **drogę 0**
- Wklej zrzut ekranu z wykresem i suwakami

#### **Funkcja kwadratowa**

**Armata ustawiona na wzgórzu o wysokości 100 metrów strzela pociskami, które poruszają się zgodnie z wzorem: h=-1/2•t2+22•t+100, gdzie: h jest wysokością na jakiej znajduje się pocisk w metrach, a t czasem w sekundach.**

**Narysuj wykres dla pierwszych 50 sekund lotu i oszacuj, jak wysoko się wzniesie i jak długo będzie leciał pocisk.**

*Matematyczny odpowiednik funkcji kwadratowej: y=ax2+bx+c*

# **Tabela (2)**

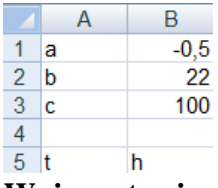

- **Wpisz ustawienia** początkowe tabeli
- $A6 \qquad 0$
- A7 **wpisz formułę** =A6+1 i powiel na następne 50 komórek *czas zmienia się co 1 przez kolejnych 50 komórek*
- B6 wpisz formułę = \$B\$1<sup>\*</sup>A6^2+\$B\$2<sup>\*</sup>A6+\$B\$3 i powiel w dół
- Zaznacz komórkę B56
- Wklej zrzut ekranu do ramki z fragmentem arkusza A1:B10

# **Wykres (2)**

- Zaznacz punkty wykresu w kolumnach A i B
- Wstaw wykres punktowy
- Sformatuj wykres, aby wyglądał jak na obrazku

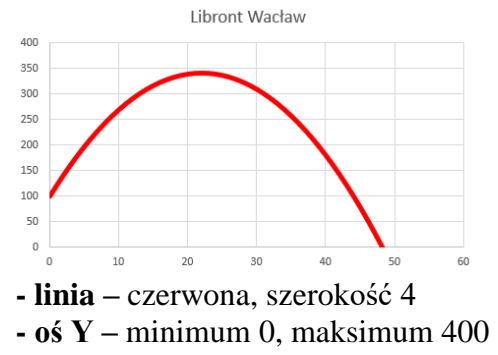

- **- tytuł wykresu** nazwisko i imię *Pocisk wzniesie się na wysokość ok. 350 m i spadnie po czasie 48 sekund*
- Wklej zrzut ekranu z wykresem

# **Suwak (2)**

*Parametr b w równaniu może służyć do sterowania siłą ognia armaty. Parametr b może zmieniać się od 0 do 23 co 0,1. Potrzebne będzie 230 położeń suwaka.* 

• **Wstaw suwak** (pasek przewijania) do arkusza

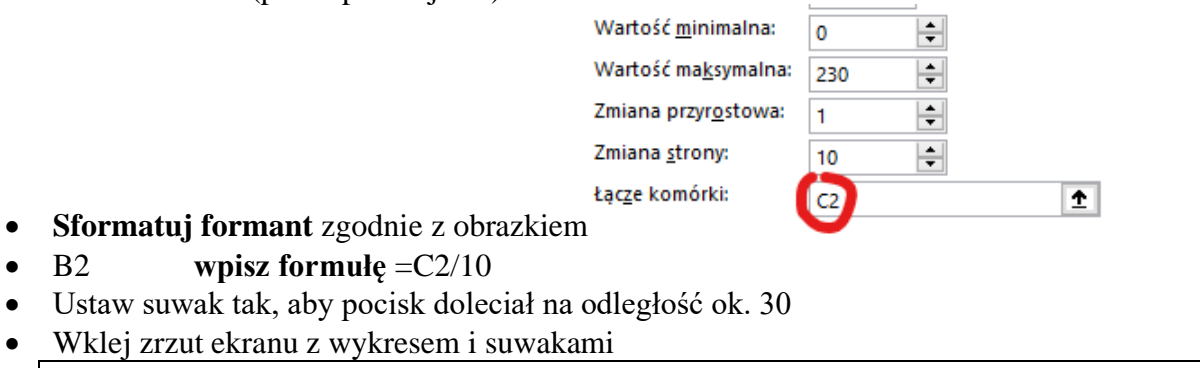

#### **Trygonometria**

**Każdy ruch drgający (m.in. dźwięki, kolory światła, fale na wodzie, wstrząsy sejsmiczne, prąd elektryczny) można opisać za pomocą funkcji trygonometrycznych.**  Za pomocą funkcji  $h = e^{-t \cdot T} \sin(t)$ , opiszemy wychylenie wahadła zegara w funkcji **czasu. h – wychylenie, t – czas, T – tłumienie**

**czas t zmienia się od 0 do 400 co 1 sekundę**

## **Tabela (2)**

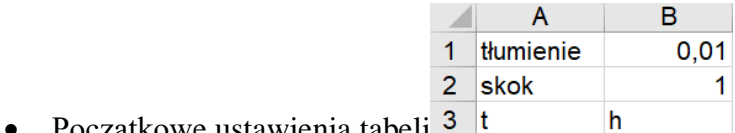

- Początkowe ustawienia tabeli
- A4 **wpisz 1**
- A5 **wpisz formułę** = A4+\$B\$2 i skopiuj na następne 400 komórek

*czas zmienia się co sekundę przez 400 sekund*

- B4 **wpisz formułę**  $=$  $EXP(-AA^*$BB$1)*SIN(A4)$  i skopiuj w dół
- Zaznacz komórkę B4
- Wklej zrzut ekranu do ramki z fragmentem arkusza A1:B10

### **Wykres (2)**

- **Wstaw wykres punktowy** w identyczny sposób jak poprzednio
- **Sformatuj wykres**, jak na obrazku **oś X** – minimum 0, maksimum 300

**oś Y** – minimum -1, maksimum 1

**tytuł wykresu** – nazwisko i imię

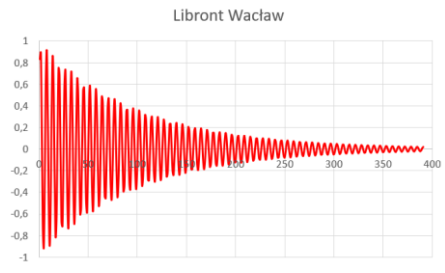

• Wklej zrzut ekranu z wykresem

## **Suwak (2)**

• **Wstaw suwak** do arkusza

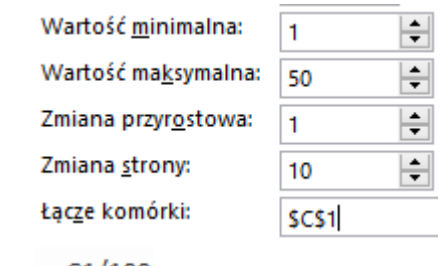

- **Sformatuj formant**
- B2 **wpisz formułę**
- Ustaw suwak na minimalną wartość
- Wklej zrzut ekranu z wykresem i suwakiem

#### **Funkcje parametryczne**

**Dźwięk na płycie winylowej zapisywany jest w postaci wyżłobionego w plastiku spiralnie ułożonego rowka. W jego wnętrzu znajduje się cała masa nierówności, które wprawiają w drgania igłę gramofonu. Te drgania zamienione na sygnały elektryczne wywołują dźwięki.**

**Spiralę na płycie można opisać tzw. wzorami parametrycznymi, które pozwalają m.in. obliczać długość ścieżki:**

**X=(3\*T+2)\*COS(T) Y=(2\*T+3)\*SIN(T) Parametr T zmienia się od 0 do 50 co 0,5**

**Tabela (2)**

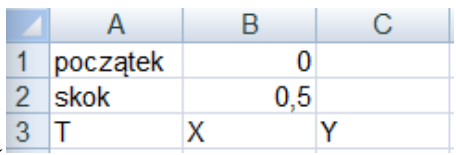

- Początkowe ustawienia arkusza
- A4 **wpisz formułę** =B1
- A5 **wpisz formułę** = A4+\$B\$2 i powiel na następnych 100 komórek *parametr T zmienia się co pół sekundy przez 50 sekund*
- B4 **wpisz formulę**  $=(3^*A4+2)^*COS(A4)$  i powiel
- C4 wpisz formule  $=(2^*A4+3)^*SIN(A4)$  i powiel
- Zaznacz komórkę C104
- Wklej zrzut ekranu do ramki z fragmentem arkusza A1:C10

### **Wykres (2)**

- Zaznacz **tylko 2 kolumny** z wartościami X i Y
- **Wstaw wykres punktowy**
- **Sformatuj wykres**, jak na obrazku
	- **- linie pomocnicze** usuń
		- **tytuł wykresu** nazwisko i imię
		- **kolor linii** czerwony

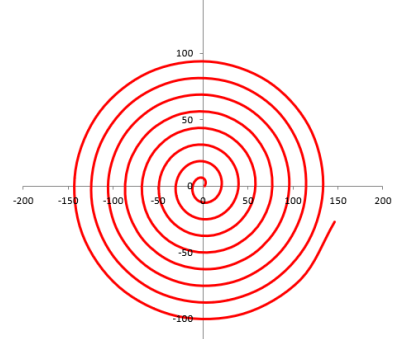

• Wklej zrzut ekranu z wykresem

# **Suwak (2)**

• **Wstaw suwak** do arkusza

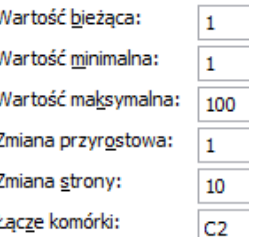

- **Sformatuj formant**
- B2 **wpisz formułę** =C2/10
- Zmieniaj skok aby uzyskać jeden z poniższych obrazków

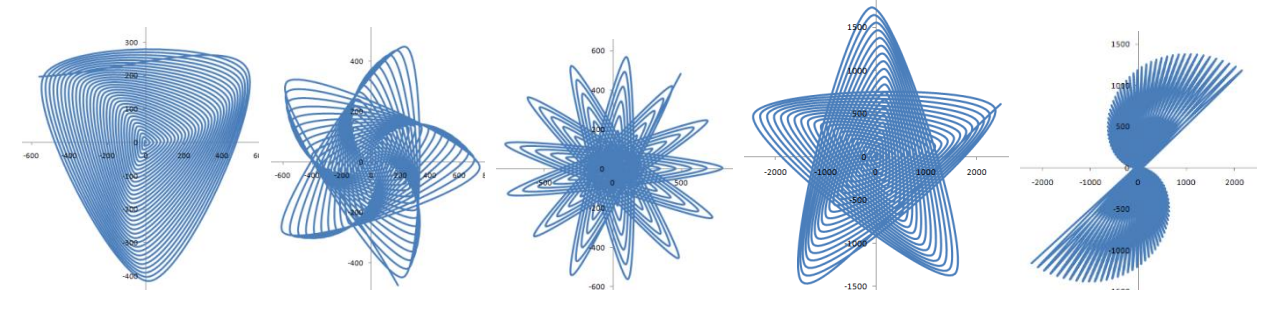

• Wklej zrzut ekranu z wykresem i ustawieniami suwaka